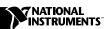

# LabVIEW™ Application Builder

#### Version 5.1.1

The LabVIEW Application Builder is an add-on package you can use to create executable programs with LabVIEW. Additionally, you can distribute these executable programs without the LabVIEW development software. Consult the *LabVIEW Software License Agreement* for the licensing requirements for distributing executables.

These release notes contain installation instructions and describe the system requirements for applications created with this version of the Application Builder. You must use the Application Builder 5.1.1 with the LabVIEW 5.1.1 Development System.

#### **Contents**

| Required System Configuration                           | 2  |
|---------------------------------------------------------|----|
| UNIX                                                    |    |
| Operating System Patches on Concurrent PowerMAX         | 3  |
| Installing the LabVIEW Application Builder Libraries    | 3  |
| Windows                                                 |    |
| Macintosh                                               | 4  |
| UNIX                                                    | 4  |
| Linux and HP-UX                                         | 4  |
| Sun                                                     | 5  |
| Concurrent PowerMAX                                     | 5  |
| Verifying Installation of Application Builder Libraries | 5  |
| Changes to the Application Builder Libraries            | 6  |
| Changes Introduced between Version 5.1 and 5.1.1        | 6  |
| Changes Introduced between Version 5.0 and 5.1          | 6  |
| Features of LabVIEW Applications                        | 7  |
| Standard Features                                       | 7  |
| Building an Application                                 | 8  |
| Customizing Application Features                        |    |
| Modifying VIs as Part of the Build                      | 11 |
| Creating an Installer (Windows only)                    | 11 |
| Application Building Example                            | 13 |

LabVIEW<sup>™</sup>, National Instruments<sup>™</sup>, and ni.com<sup>™</sup> are trademarks of National Instruments Corporation. Product and company names are trademarks or trade names of their respective companies.

| Distributing Your Applications                | 14 |
|-----------------------------------------------|----|
| Additional Files Applications Require         | 14 |
| Distribution Rights                           | 15 |
| Setting Preferences                           | 16 |
| Using the VI Setup Option to Limit VI Options | 16 |
| Providing Help Information                    | 17 |
| Common Errors                                 | 18 |

## **Required System Configuration**

Applications you create with the Application Builder Libraries have the same approximate requirements as the development system. Memory requirements depend on the size of your application. Typically, applications require about the same amount of memory it takes to run your VIs in the development system.

LabVIEW applications use a directory for storing temporary files. Some of the temporary files are large, and it is best if several megabytes of disk space are available for this temporary directory. You can view or change the temporary directory by selecting **Edit»Preferences**.

**(Sun)** You can use a TMPFS file system for this directory to improve performance. Solaris 2 uses TMPFS by default.

If your application aborts unexpectedly, it might leave files behind in the temporary directory. It is a good practice to remove old files occasionally to avoid using up your disk space.

#### UNIX

LabVIEW applications require an X Windows System server, such as OpenWindows 3, HP-VUE, or X11R6. These applications do not require a specific graphical user interface (GUI) such as Motif or OpenLook, because the LabVIEW uses X1ib to create its own GUI.

LabVIEW Application Builder for Sun runs on Solaris 2.4 or later. LabVIEW for HP-UX runs on Hewlett-Packard Model 9000 Series 700 computers with HP-UX 10.20 or later. LabVIEW for Linux runs on Linux/x86 computers with RedHat Linux 5.0 or later. LabVIEW for Concurrent PowerMAX runs on PowerMAX version 4.2 or later.

It is best if the workstation has 32 MB of RAM, with 32 MB or more of swap space storage. It is possible for the Application Builder to run on less than 24 MB of RAM, but performance suffers.

#### **Operating System Patches on Concurrent PowerMAX**

You must install the following patches, available from Concurrent, so that basic LabVIEW networking functions correctly on Concurrent PowerMAX 4.2:

- inet-005
- One of the following, dependent on your system:
  - base-007 for Power Hawk 610, Power Hawk 620, and all single-processor PowerStack systems
  - base-008 for Power Hawk 640 and multi-processor PowerStack II systems
  - base-009 for Night Hawk systems

# Installing the LabVIEW Application Builder Libraries

If you are upgrading from an older version of the Application Builder, install the LabVIEW 5.1.1 libraries over your old ones.

#### Windows

The Windows directory on the LabVIEW Application Builder CD-ROM contains libraries for 32-bit Windows (Windows NT and 98/95) systems. LabVIEW 5.1.1 is not available for Windows 3.x. Use LabVIEW 5.0.1 for the latest upgrades supported on Windows 3.x.

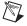

**Note** If you purchased the professional version of LabVIEW and you did not receive an extra CD-ROM, you should install the LabVIEW Application Builder from the professional version CD-ROM.

- Insert the CD-ROM.
- 2. Open the Windows directory.
- 3. Run setup.exe.
- 4. Change the path, if necessary, to point to your LabVIEW directory, then choose **Install**.

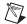

**Note** Some virus detection programs interfere with the installer program. Check the distribution media for viruses before you begin installation. Then, turn off the automatic virus checker and run the installer. After installation, check your hard disk for viruses again and turn on the virus checker.

#### Macintosh

The Macintosh directory on the LabVIEW Application Builder CD-ROM contains libraries for the Power Macintosh. LabVIEW 5.1.1 is not available for 680x0-based Macintosh systems. Use LabVIEW 5.0.1 for the latest upgrades supported by Macintosh for the Motorola 680x0.

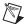

**Note** Some virus detection programs interfere with the installer program. Check the distribution media for viruses before you begin installation. Then, turn off the automatic virus checker and run the installer. After installation, check your hard disk for viruses again and turn on the virus checker.

- 1. Insert the CD-ROM.
- Open the Mac folder and double-click the LabVIEW AppLibs Installer icon.
- 3. After you select the **Install** button, you are prompted to select a destination folder. Select your LabVIEW folder.

#### UNIX

The following sections describe how to install the LabVIEW Application Builder for UNIX. Root privileges are not necessary to install these libraries, but you must be able to write to the LabVIEW directory where you plan to install these libraries.

tar xv

#### **Linux and HP-UX**

- 1. Mount the CD-ROM.
- 2. Type the following UNIX command for HP-UX:

```
cd /cdrom/HP-UX
```

where / cdrom is the directory where you have mounted the CD-ROM.

Type the following UNIX command for Linux:

```
cd /cdrom/linux
```

where / cdrom is the directory where you have mounted the CD-ROM.

- 3. Run the installation program by typing the following command:
  - ./INSTALL
- 4. Follow the instructions on your screen.

#### Sun

- 1. Mount the CD-ROM.
- 2. Type the following UNIX command for Solaris 2:

volcheck

cd /cdrom/cdrom0/solaris2

where /cdrom is the directory where you have mounted the CD-ROM.

- 3. Run the installation program by typing the following command:
  - ./INSTALL
- 4. Follow the instructions on your screen.

#### Concurrent PowerMAX

- 1. Insert the tape into your tape drive.
- 2. Change the directory to your existing LabVIEW directory. You must have write access to the following directory:

cd /opt/labview

3. Type the following command:

tar x

# **Verifying Installation of Application Builder Libraries**

Launch LabVIEW after you install the Application Builder Libraries and choose **Project»Build Application**. Verify that your LabVIEW directory contains an Applibs directory. If you followed the preceding steps to install the Application Builder Libraries, the Appslibs directory will be placed, by default, in the LabVIEW directory. If this directory is not present, reintsall the Application Builder Libraries according to the above steps.

If the libraries are installed correctly, the examples directory contains an appbuild.llb example. If the examples directory does not contain this example, the installation program would have displayed an error message (Windows and UNIX). This example is used as part of a tutorial later in this document that explains how to build an application. Refer to the *Application Building Example* section of this document for more information.

## Changes to the Application Builder Libraries

#### Changes Introduced between Version 5.1 and 5.1.1

This following list contains the features that were changed between versions 5.1 and 5.1.1:

- Previously, the Application Builder generated errors if you tried to
  open script files that had moved since you created them. You can now
  move your build script files after you create them.
- The Application Builder encountered problems with DLLs referenced by name.
- When adding support files to an application, you can now add the
  contents of an entire directory using the Add Directory Contents
  button on the Source Files tab of the Application Builder dialog box.
- You can now add an entire VI library (.11b) to an application as a support file, whereas before, you could only add files from a VI library. This is accessed through the **Source Files** tab.
- You can now select more than one item in listboxes under the Source
  Files tab and in the Custom Destinations dialog box. Now you can
  remove files easily and set destination settings easily.
- Installer settings now allow you to set the Installation destination and the Relative path within that destination's directory. Notice that the only place you can install the executable for the application is the installation directory.
- The list of VIs in the **VI Settings** tab is now alphabetized.
- (Windows) You can now specify the directory in which to create the installer.
- (Windows) If the ActiveX server is enabled for the application, the type library is now automatically added to the destinations file list. You cannot modify anything about the build or installation destination of the type library. If the ActiveX server is enabled, you cannot modify the **Replace existing files** installer setting for the executable because the executable version *must* match the type library version.

#### Changes Introduced between Version 5.0 and 5.1

In LabVIEW 5.1, the process for building an application was streamlined. Previously, you had to save your VIs to a library, then build an application using the **Build Application** dialog box. Further, to build an installer in Windows you had to use the **Create Distribution Kit** dialog box.

In LabVIEW 5.1, you use the **Build Application** dialog box to do all of these operations. You configure the application to various settings within the tabs on the **Build Application** dialog box. After you define these settings, you save them in a script so that you can easily rebuild the application. For complete details, refer to the *Building an Application* section, later in this document.

## Features of LabVIEW Applications

For more information about LabVIEW features, refer to Chapter 27, *Managing Your Applications*, in the *G Programming Reference Manual*. This chapter contains tips for managing the source files of multiple developers and describes how to use the VI History item.

#### **Standard Features**

LabVIEW applications feature a simplified user interface that permits only the operation of VIs. The menus do not contain editing options. For example, the **Save** command and the **Functions** and **Controls** palettes are not present.

Menus display items related to VI operation only. Because you cannot edit the VI, pop-up menus are short and display the same items the development system displays when a VI is running.

(Windows and UNIX) Users access a pop-up menu by clicking a control or indicator with the right mouse button.

(Macintosh) Users access a pop-up menu by holding down the command key and clicking a control or indicator.

The capabilities available to the user include the following:

- Operate controls and change their values.
- Interact with strip chart and graph indicators.
- Change the scale limits.
- Set controls, indicators, and array elements to default values.
- Use the pop-up menu of a control or indicator to cut, copy, or paste data from a control or indicator to another control.
- Use the pop-up menu of a control or indicator to view the description of the item and perform additional run-time operations, such as showing the control palette of the graph.
- Use any execution palette button the developer has not disabled.
- Log and print the front panel.

- View the Show VI Info information for a VI.
- Use the Help window to see descriptions of controls and indicators.

## **Building an Application**

Complete the following steps to build an application in LabVIEW.

- Select Project» Build Application. The Build Application dialog box appears. The Build Application dialog box contains the following tabs: Target, Source Files, and VI Settings. On Windows and Macintosh you also have the App Settings tab. You have the Installer tab on Windows only. You can create a new build or load a build file that you created previously.
  - If you want to create a new application, proceed to Step 2.
  - If you already have a build file, click **Load** and choose the .bld file to load. Then proceed to Step 6.
- 2. From the **Target** tab, specify the following information:
  - Application name—The name of the application you are creating.
  - **Destination directory**—The path and name of the directory in which to create and save your new application.
  - **Support file directory**—The path and name of the directory in which to save any support files.
- 3. Under the **Build** section of the **Target** tab, choose one of the following options:
  - **Single application containing all VIs**—Check this option to create a single application that contains all your VIs.
  - Small application with external file for subVIs—Check this option if you want to keep the main application small.
- 4. From the Source Files tab, you can configure the VIs that make up your application. You can specify top-level VIs, dynamically loaded VIs, and additional non-VI files (such as readme files). Depending on what kind of source files you want to add, complete the following steps.
  - a. If you want to add top-level VIs, click **Add Top Level VI**. The **Open** dialog box appears where you can enter a filename or browse to find the VIs you want to add. When you select a top-level VI, LabVIEW automatically includes all its subVIs and related files (such as menu files or DLLs). Top-level VIs are automatically opened and run when you start an application.
  - b. If you want to add dynamic VIs, click **Add Dynamic VI**. If your VI dynamically calls any subVIs using the VI Server, LabVIEW

- cannot detect them automatically. You must add them by using this option.
- c. If you want to add support files, click **Add Support File**. When you use this option, data files copy over to your application directory automatically. To add an entire directory of support files, click **Add Directory Contents**.
- d. If you want to remove a file from the list, click the file to highlight it and click **Remove File**. To remove more than one file, press <Shift> while clicking the files to highlight them. Click **Remove File**.
- 5. Click **Save** to save the information you have entered. The **Save As** dialog box appears. Enter a filename with a .bld extension.
- 6. Click **Build**. The **Build Status** dialog box appears.
- 7. After the build operation finishes, click **Done** to close the **Build Application** dialog box.

# **Customizing Application Features**

- Complete the following steps to customize destination settings. Select Custom Destinations from the Source Files tab. The Destination Settings dialog box appears, in which you can configure the following settings:
  - You can modify your destination directory in the
     Build destinations field by specifying a source path or by
     clicking the button to the right to browse through directories. You
     can use this option to place a support file in a specific subdirectory.
  - (Windows) If you want to add a program item to your **Start** menu as part of an installer, select the **Create program item** checkbox and enter the name.
  - (Windows) You can set the Installation destination of your
    program by selecting Install Directory, Windows Directory, or
    Windows System Directory from the menu ring. You can also
    specify the Relative path for installation within the installation
    destination.
  - (Windows) If you are creating an installer, you can specify how you
    want to Replace existing files. Select Never, Ask, If Newer, or
    Always, depending on how or if you want to be prompted.

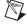

**Note** If the ActiveX server is enabled for the application, the type library is automatically added to the destinations file list. You cannot modify anything about the build or installation destination of this file or modify the **Replace existing files** installer setting for the executable because the executable version must match the type library version.

- (Windows and Macintosh) From the App Settings tab, you can
  customize the features in your application. You can choose to specify
  the memory size for the Macintosh or customize icons and
  ActiveX server features on Windows.
  - a. **(Windows)** If you want to specify your own icon, click the **Custom** icon checkbox and designate the path to the icon (.ico file).
  - b. (Windows) If you want to enable the ActiveX server, click the Enable ActiveX server checkbox. Your application can then respond to requests from ActiveX clients. The functionality of the ActiveX server in your application is a subset of the LabVIEW ActiveX server. When you build an application myapp.exe, LabVIEW creates an ActiveX type library myapp.tlb, along with the executable. The type library defines a createable class, Application, and a dispatch class, Virtual Instrument, and exports the properties and methods for these classes. Refer to lvcomm.hlp in the LabVIEW Help directory for more information about classes, properties, and methods. When you distribute the application make sure the type library and the help file are located with the executable.

When you assign the name of the application to the server name ActiveX server, your application is uniquely identified in the system registry. Once you build the application, you should run it at least once to register it with the system. After the application is registered, ActiveX clients access the server objects using server names. For example, if you specify the server name as myapp, clients instantiate an application object using myapp.application.

c. **(Macintosh)** Use the **Memory Size** control to specify the memory allocated to the application.

## Modifying VIs as Part of the Build

Use the **VI Settings** tab to specify the modifications to your VIs that you want to make part of the application build. You can choose to enable or disable various window option and execution option VI Setup settings. These settings apply to the build process only and do not affect your original source VIs.

LabVIEW removes debugging code, block diagrams, and unnecessary front panels, making your application as small as it can be. LabVIEW can detect which front panels are necessary in almost all cases. However, if you open a front panel dynamically using the VI Server, you must specify that the front panel is needed using the VI Settings tab. You click on the anywhere on the line of the VI to edit and then select the Edit Build Settings button. Additionally, if you specify a front panel to show through

the **SubVI Node Setup** dialog box for a subVI, you must specify that the front panel is needed for that VI.

You can edit only a single VI at a time. By default, all unnecessary front panels are removed. You can override the default and include the front panel by setting the **Remove Panel** option to **No**.

To change settings, select a VI so that it is highlighted in the list. Click **Edit Build Settings**. The **Edit Build Settings** dialog box appears. For each setting you can choose **yes**, **no**, or **no change**. When you have made all the settings, click **Change**. Verify that all the settings are the way you want them for each VI in the build.

# Creating an Installer (Windows only)

- 1. From the **Installer** tab complete the following steps to create an installer. Click the **Create installer** checkbox. Verify the following sections of this tabbed page.
  - Installation name
  - Installer directory
  - Start menu program group
  - Default installation directory
  - Installation language
  - Media size
  - Extra space on first disk (KB)

The Installer files are written to the installer directory that you specified on the **Installer** tab. This directory will contain a setup program and files named data.001, data.002, and so on. If you plan to put the disk images on floppy, it is best to copy the setup and data.001 files to the first floppy, the data.002 file to the second floppy, and so on.

The **Media size** item lets you specify how the file is to be segmented—for 720 KB, 1.2 MB, or 1.4 MB floppies. Even if you plan to distribute the files by CD, it is necessary to segment them. However, if you want to run the installer from a CD or from your drive, you can place all the files in the same directory and run the setup program from that directory.

The **Extra space on first disk** (**KB**) item lets you reserve space on the first disk. You might reserve space on the first disk if you want to put a readme file on the first floppy.

2. Click the **Advanced** button. The **Advanced Installer Settings** dialog box appears.

- 3. Select **Create uninstaller** checkbox if you want to create an uninstaller.
- 4. Select the **Run executable after installation** checkbox if you want to run a program after the installation completes. You can use this item to run a program that finishes the installation. For example, you might write a DOS batch program or a C program that modifies a .ini file or a registry file. Install the file as part of your installation and then run it afterward to make the necessary modifications. The file that you run must be one of the files that you install.
- 5. If you choose to run an executable after the installation completes, you can use the **Command line arguments** to specify arguments passed to the program. In addition to specifying standard arguments, you can embed any of the following items in the command-line argument string:

%dest The application installation directory chosen by

the user

%src The directory that contains setup.exe

%group The installation program group name

%name The installation name

If any of these options are present at installation time, the Installer replaces them with the actual values before the arguments are passed to the executable.

## **Application Building Example**

Complete the following steps to explore building an application using your LabVIEW development system:

- Open the Sample VI, located in examples\appbuild.llb. This
   VI calls some Analysis VIs, including the Histogram VI, which call
   external subroutines. Items in the VI Setup dialog box are currently
   configured to hide a number of the attributes of the window.
- 2. Run the Sample VI to see its behavior. When you are finished, click the **STOP** button. Do not click the **QUIT** button unless you want to quit LabVIEW.
- 3. Close the Sample VI.
- 4. Select **Project»Build Application** to open the **Build Application** dialog box.
- Name the application (Windows) sample.exe or (Macintosh and UNIX) sample.

- Change the destination directory to specify where you want the executable to be stored.
- 7. From the **Source Files** tab, select **Add Top Level VI**. Navigate to or enter examples\appbuild.llb\sample in the file name field.
- 8. Select **Add Dynamic VI**, then navigate to or enter examples\appbuild.llb\About Sample in the file name field. Your application will automatically use any VI whose name begins with About as an **About** dialog box.
- 9. Click **Build** to build the application.
- 10. When you run the application, the top-level VI(s) automatically open and run. Application Builder disabled the **STOP** button in the toolbar automatically before the VI(s) are run. All subVIs of the sample VI were automatically added to the application.
- 11. At this point, you might consider using some of the additional options in the **Build Application** dialog box to simplify creating your application. For example, you might want to hide the toolbar in your application, while keeping it visible in your source VIs for easier debugging. You can use the **VI Settings** tab to create transformations such as this. In addition, on Windows you can use the **App Settings** tab to specify a custom icon or the **Installer** tab to create an installer.
- 12. By default, applications use simplified menus. Look at the menu of the sample application to see the contents. You might want to customize this menu further to remove options such as **File»Open** or the datalogging options in the **Operate** menu. You can use the menu editor (**Edit»Edit menu**) to specify a custom menu for your VIs. Also, you might want to change the **Exit** option. Rather than allowing the application to handle this option, make it a custom option so that you can do your own processing (such as closing files and terminating I/O) before calling the Quit Application function.

# **Distributing Your Applications**

The following sections describe the distribution of LabVIEW applications.

#### **Additional Files Applications Require**

It might be necessary to distribute additional files with your application. If required for execution or other operations, these files must be placed in the same directory as the application.

If your application uses a GPIB or data acquisition board, the user must install the hardware drivers that come with their boards.

(Windows and UNIX) If your application uses the serial port, you need to include the serpdrv file from your LabVIEW directory with your application. In addition, on Windows you need to include the dagdrv file from your LabVIEW directory if you use National Instruments data acquisition boards. In the Build Application dialog box directory, you can include these files by using the Add Support File option.

(Windows) When you develop an executable program with LabVIEW on Windows and ship it to another computer, you also must include the LabVIEW Run-Time Engine. The computer on which the program runs must install this component using the LabVIEW Run-Time Engine Installer before the program executes. If you distribute a program using the Application Builder, the Run-Time Engine is installed automatically, which greatly reduces the size of the executable program. If you distribute your application using an installer you created with the Application Builder, your installer automatically installs Run-Time Engine. Refer to www.ni.com for more information about the Run-Time Engine. Use keywords Application Builder and Run-Time Engine to search the Knowledge Base.

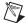

**Note** Run-Time Engine is automatically installed to a default location when the Application Builder is installed properly. It is impossible to overwrite an old version of Run-Time Engine if the Application Builder is installed correctly. The Run-Time Engine can run any executable program developed with the same version of LabVIEW. It is necessary to include the Run-Time Engine only with the first program sent to each computer.

**(Windows)** The following items are additional files that you might need, depending on the functionalities of the applications you build:

- If you are using an ActiveX type library or ActiveX control in your application, the type library must be included. You can include the help file for the ActiveX control or server if you need to. Also, the type library needs to be registered. The best way to handle this is to use a separate installer for the ActiveX control or server. Many ActiveX libraries and controls have licensing issues you should investigate before you redistribute ActiveX components. If you want to integrate the ActiveX components installation with your application installation, use a third-party installer, such as InstallShield or WISE.
- The LabVIEW ActiveX Container uses a DLL named ole\_lv5container.dll, which is located in the resource directory. If you build an application that includes ActiveX controls and move it to another computer, you must install this file in the same directory as the built application or in the System directory.
- LabVIEW requires two system DLLs that might not be installed on all systems: msvcrt and mfc42.dll. The file msvcrt.dll is always

required, and mfc42.dll is required only if the application uses the ActiveX Container. If they are not already present, LabVIEW places these files in your Windows System directory by the LabVIEW installer. You must make sure these files exist on the computer that runs the application. They can be placed in either the Windows System directory or in the same directory as the application. If you put them in the Windows directory take care not to overwrite newer versions of these DLLs that might have been installed by other applications.

(Macintosh) If you are building an application for the Power Macintosh that uses analysis routines or Program to Program Communication (PPC) VIs, put a copy of the Shared Libraries folder in the folder that contains your application. You can use the Add Support files option to add these to your distribution.

#### **Distribution Rights**

Refer to the *LabVIEW Software License Agreement* in your software package for information about the distribution rights for your platform.

#### **Setting Preferences**

Your application has a **Preferences** dialog box. If you make changes, LabVIEW writes preference information for your application to **(Windows and Macintosh)** a preferences file or **(UNIX)** the .labviewrc file. The format for this information is the same as for LabVIEW. Refer to Chapter 7, *Customizing Your Environment*, in the *G Programming Reference Manual* for information about customizing your application.

(Windows) The only difference is the filename, which is the application name instead of labview. For example, if you name your application simple.exe, the preferences are stored in simple.ini. Remember to include your preference file (.ini) with your application. You can do this by treating it as a support file in the Build Application dialog box.

(Macintosh) The only difference is the filename, which is the application name instead of labview. For example, if you name your application Simple, the preferences are stored in Simple Preferences. Remember to include your preference file with your application. You can do this by treating it as a support file in the Build Application dialog box.

**(UNIX)** To create a preferences file for your stand-alone application, you must create a .labviewrc file on the target computer and place it inside your home directory. Inside this file you create preferences using the following format: <application file name>.cpreference>. You can do this by treating it as a support file in the **Build Application** dialog

box. For example, the .labviewrc file for LabVIEW has its preference set as labview.executable-specific preference. An easy way to create a new executable-specific preference is to set your preferences in LabVIEW and then place a copy of the .labviewrc file in your home directory of the target computer. All the user has to do at this point is change all the labview prefixes to the executable filename. The preferences filename, however, is still called .labviewrc.

## **Using the VI Setup Option to Limit VI Options**

When you design an application, consider which user options you might want. For example, with the LabVIEW Development System, it is convenient to have an **Abort** button so users can easily test and halt VIs. Because this button aborts the program immediately—sometimes in the middle of input and output of sensitive data—you probably do not want the user to halt the VI by this method. Instead, use a front panel control to stop the program synchronously. By default, the **Abort** button is removed as part of the build process.

You can use the **VI Setup** item in your VIs to make execution operations—such as the **Abort** button—available to the user. If the VI is a subVI, you can use the **SubVI Node Setup** command to specialize operation of the subVI, such as configuring its front panel to open when the subVI is called.

Many of these options also are available in the **VI Settings** tab of the **Build Application** dialog box. You can use this page to specify changes that should be applied as part of the build. This allows you to configure VIs in a convenient manner for debugging, and change them in your resulting application. You can disable the run-time pop-up menu for your VIs, so that users cannot set controls to default values or turn on auto scaling in graphs.

Additionally, you can customize your panels. For example, you can hide scrollbars or make specific VIs function like dialog boxes. When you choose **VI Setup** » **Dialog Box**, the panel is modal, which means the user cannot interact with other panels while the panel is active.

## **Providing Help Information**

As a VI developer, it is best that you document your VIs for other users, including all information necessary to load and operate the VIs. The regular LabVIEW documentation set is copyrighted material. Do not ship this documentation with the applications you create.

To create online help, you can enter information in the description field of the **Show VI Info** dialog box for each panel. You also can place

information in the **Description** dialog box for controls and indicators. When the user opens the Help window and moves the cursor over indicators, the Help window displays description information.

# **Common Errors**

The following table lists common errors that might occur when you launch LabVIEW for UNIX.

Table 1. Common LabVIEW Launch Errors on UNIX

| Error Message/Description                                   | Error Message/Description                                                                                                    |  |  |  |
|-------------------------------------------------------------|----------------------------------------------------------------------------------------------------|--|--|--|
| "Xlib: connection to :0.0 refused by server"                | Case 1: Probable Cause—Trying to run LabVIEW from one computer and display it on a different computer.                                                                                                    |  |  |  |
| "Xlib: Client is not<br>authorized to connect to<br>server" | Case 1: Solution—Use whost and <computer name=""> of computer running LabVIEW to grant permission to open windows on the display computer.</computer>                                                                                     |  |  |  |
|                                                             | Case 2: Probable Cause—Trying to run LabVIEW as a user who does not have permission to open a window on the display server. Typically seen after running the su command to temporarily become a different user, such as root (superuser). |  |  |  |
|                                                             | Case 2: Solution—Exit the su command and launch LabVIEW as the login user.                                                                                                    |  |  |  |
| "Executable version<br>doesn't match resource               | <b>Probable Cause</b> —Version of LabVIEW executable does not match version of labview.rsc.                                                                                                    |  |  |  |
| file"                                                       | <b>Solution</b> —Verify that the appResFilePath parameter in the configuration file correctly sets the path to the labview.rsc file.                                                                                                    |  |  |  |

321809C-01

Jan00